# Instruktion till vårdnadshavare – såhär kommer du igång med Päikky

Inom småbarnspedagogiken i Pedersöre kommun används det elektroniska systemet Päikky för bokning av vårdtider och som kommunikationskanal mellan hemmet och vårdplatsen. Päikky kan användas via datorns/surfplattans webbläsare eller genom att ladda ner mobilappen *Päikky Vårdnadshavare* till telefonen. Aktivera ditt användarnamn i Päikky innan barnet börjar i småbarspedagogik.

## Aktivering av användarnamn – första inloggningen till Päikky

I samband med att ditt barn har beviljats en plats inom småbarnspedagogiken skapas ett Päikky-användarnamn åt dig som vårdnadshavare. Användarnamnet baseras på den telefonnummer som du uppgett i din dagvårdsansökan.

Nedan följer instruktioner för aktivering av användarnamnet:

- 1. Starta webbläsaren **Chrome**, **Firefox eller Safari**. Adressen till Päikky är: https://pedersore.paikky.fi.
- 2. Välj **Aktivera ditt användarnamn**.
- 3. Mata in ditt telefonnummer utan "-" tecken eller mellanslag i det nya fönstret som öppnats. Tryck på knappen **Skicka**.
- 4. Päikky skickar en kod till din telefon. Mata in koden i fönstret *Aktivera ditt användarnamn*. Nu kan du skriva in ditt lösenord. Lösenordet måste innehålla minst två bokstäver och en siffra. Lösenordet bör vara minst 7 tecken långt.

Ifall aktiveringen av användarnamnet inte lyckas, kontakta dagvårdskansliet i kommunen.

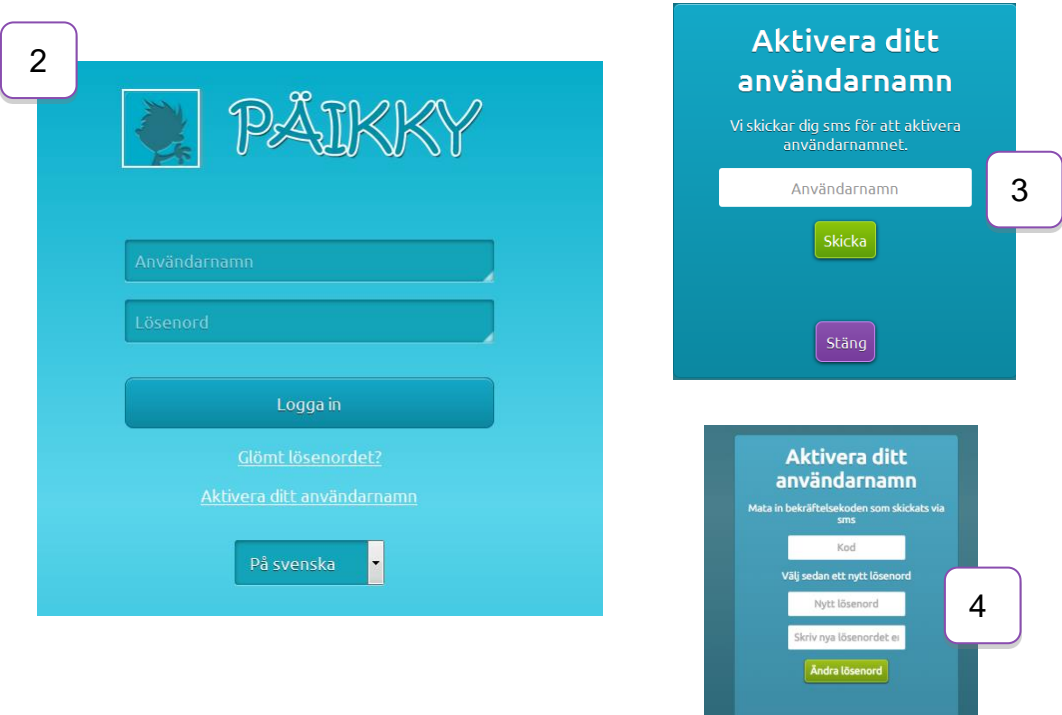

Stäng

Understödda webbläsare är för tillfället *Google Chrome, Mozilla Firefox* och *Safari.* Ifall du får meddelandet nedan beror det på att Internet Explorer inte för tillfället hör till de understödda webbläsarna.

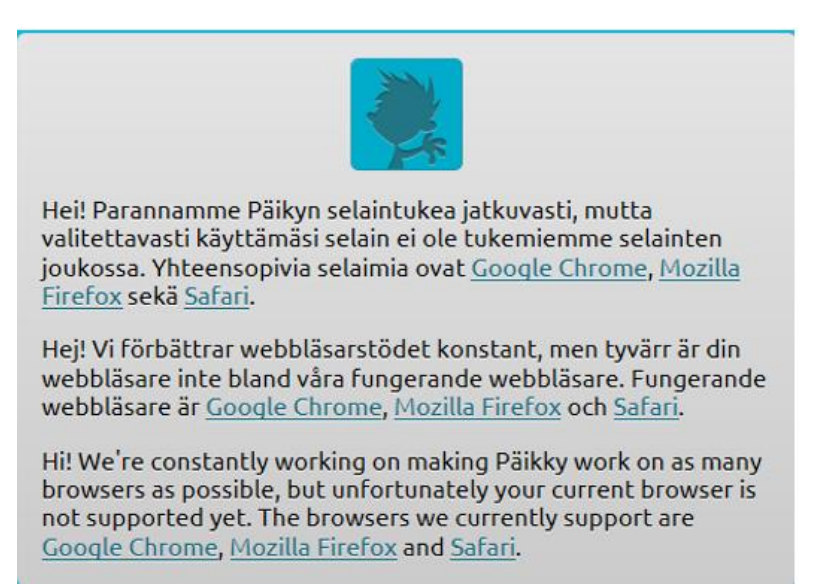

## Instruktioner för att använda Päikky

När du har loggat in kan du ladda ner Päikkys manual genom att klicka på texten nere till vänster 'ladda ner instruktionerna i PDF-format'.

#### Att göra en vårdtidsreservering (noggrannare anvisningar i manualen)

Vårdnadshavaren meddelar elektroniskt om barnets närvaro och frånvaro för kommande veckor. Vårdtidsreserveringar bör vara gjorda senast på **onsdag kl. 24:00**. Vid den tidpunkten låses planeringen för den vecka som börjar om 11 dagar. En påminnelse om att göra planeringen sänds till föräldrarna som e-post på tisdag klockan 24:00, alltså ett dygn innan tidsfristen löper ut. **Man kan inte reservera fler vårdtimmar per månad än den vårdtid man har uppgett i dagvårdsansökan**. Ifall du behöver höja antalet vårdtimmar per månad bör du lämna in en elektronisk ändringsansökan, som finns på Pedersöre kommuns webbplats.

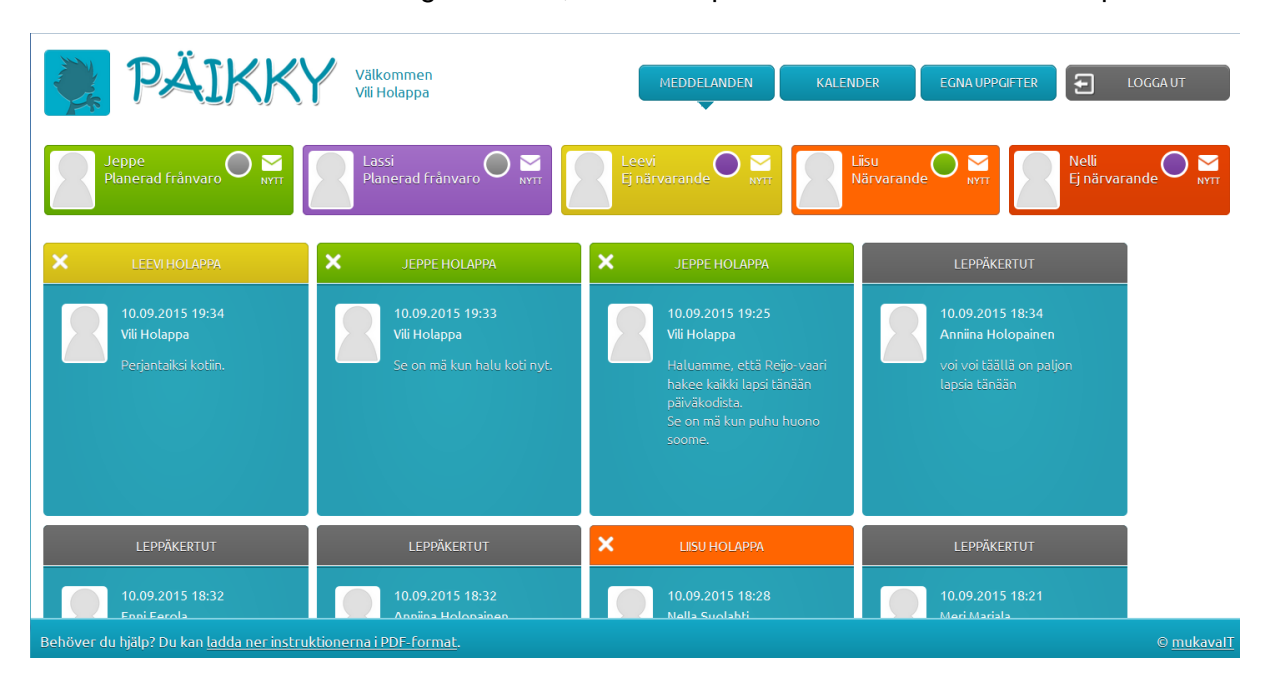

- 1. Logga in i Päikky. Om du skriver fel lösenord 5 gånger, låses ditt användarnamn för 15 minuter.
- 2. Välj **Kalender** uppe till höger på skärmen.
- 3. Vårdtidsreserveringar görs per barn på en öppen kalendervecka. Planera dagens vårdbehov genom att klicka på **Lägg till planering** för varje dag. För varje dag ska man välja antingen "Närvarande" eller "Ledig". För närvarodagar skall man ange start- och sluttider. **Spara planeringen**. Planeringen ska göras enskilt för varje barn (enskilt eller genom kopiering av planering till flera barn). Kalenderdagens rubrik berättar när planeringen senast vara gjord. Ändringar kan göras ända fram till den dag då planeringen låses.
- 4. Planering och förverkligat har olika färger i kalendern. Planeringen är grön och förverkligat är lila.
- 5. Ifall den planerade veckan representerar en vecka med regelbundna tider kan den sparas som **standardplanering**. Planeringen kan också kopieras till familjens övriga barn. Man kan kopiera planen mellan barn när barnens grupper har samma öppethållningstider.
- 6. Ifall du vill ändra planeringen, välj planering (klicka på balken), gör ändringar och spara.

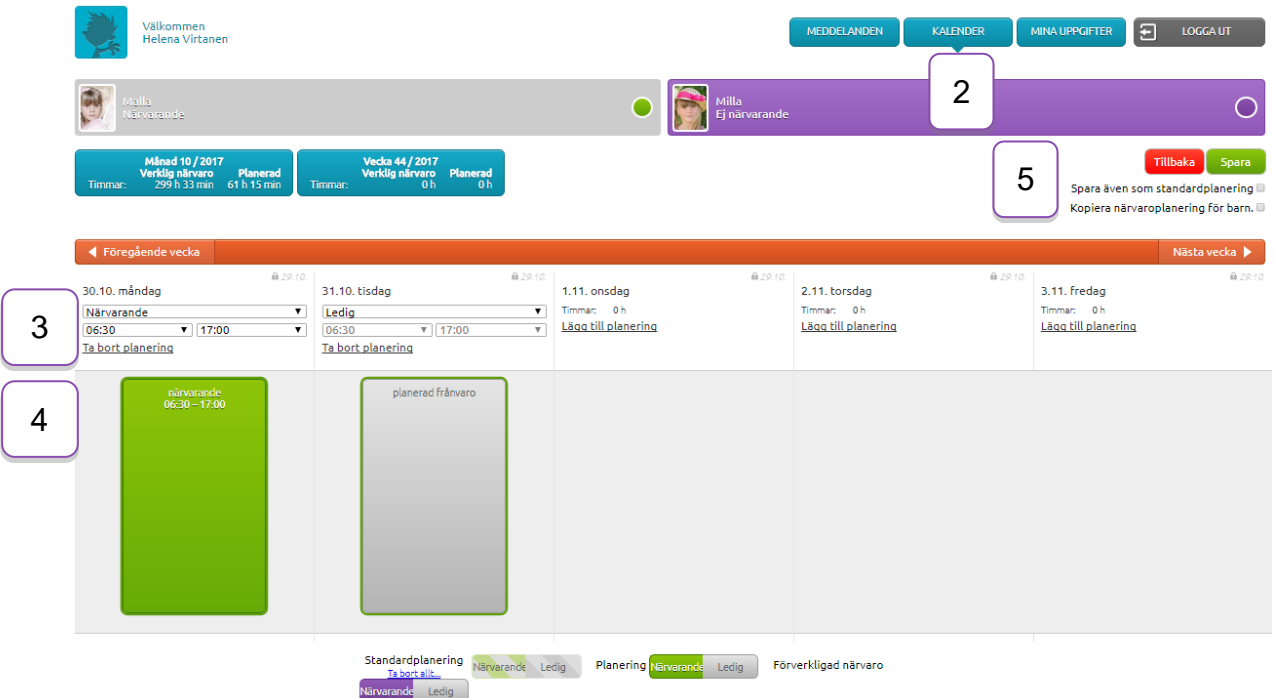

Förändringar i en låst planering görs i Päikky med funktionen **"Meddela ändring i planering"**, ifall barnet har blivit sjuk eller är borta. I samband med ändringen kan ett meddelande skickas till vårdplatsen.

Dagar som planerats som "Ledig" kan inte ändras till "Närvarande" via Päikky när planeringen är låst, utan en sådan ändring måste meddelas direkt till vårdplatsen.

### Meddelanden i Päikky

Päikky erbjuder en enkel kommunikationsmöjlighet mellan enheten för småbarnspedagogik och vårdnadshavaren.

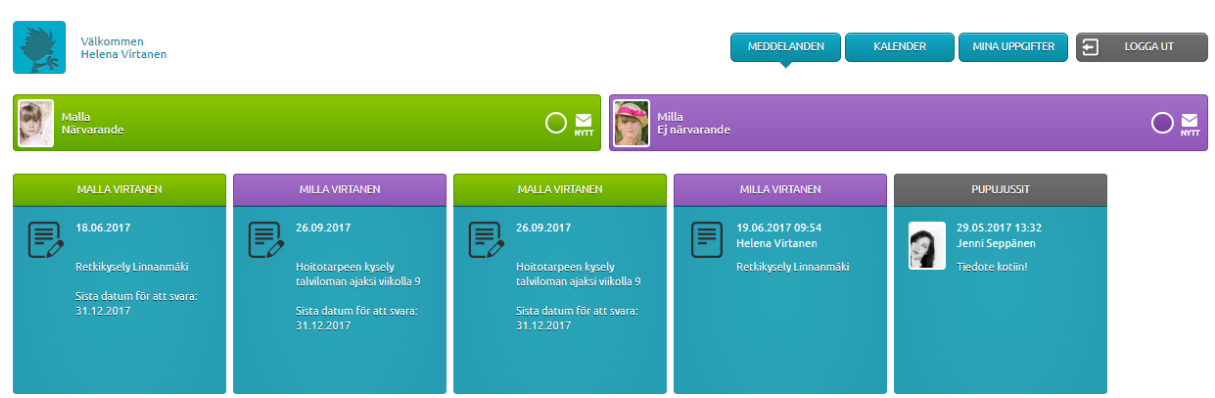

Nedan följer lite information om meddelandefunktionen i Päikky:

- I meddelandevyn syns alla meddelanden gällande barnen som du är vårdnadshavare till med en egen färg. Meddelandet är riktat till ett enskilt barn, till en avdelning eller till ett daghem.
- Du kan inleda en ny meddelandekedja från ditt eget barn. Alla meddelanden hör till det egna barnet.
- Genom att välja ett meddelande ser du bifogade bilder som finns där och kan svara på meddelandet. Du kan endast svara på meddelanden riktade till det egna barnet (inte på grupp- eller daghemsmeddelanden).
- Pedersöre kommun använder Päikky som huvudsaklig informationskanal när det gäller ärenden som berör småbarnspedagogiken i kommunen. Se därför till att regelbundet kontrollera dina inkomna meddelanden!
- Ifall det finns en e-postadress registrerad i dina dagvårdsuppgifter får du ett epostmeddelande varje gång du fått ett nytt Päikky-meddelande.

# Glömt lösenord

**Ifall du glömt ditt lösenord** till Päikky får du ett nytt lösenord genom att klicka på texten **'Glömt lösenordet?**' i startvyn. Då öppnas ett nytt fönster där man matar in sitt telefonnummer och klickar på **Sänd** – knappen. Päikky sänder därefter en kod till din telefon som du kan använda för att skapa ett nytt lösenord.

# Mobilappen Päikky Vårdnadshavare

I Pedersöre kommun är det möjligt att ladda ner Päikky som mobilapp. Appen heter *Päikky Vårdnadshavare* och kan laddas ner kostnadsfritt via telefonens app-butik. Appen fungerar i Android- och Apple-telefoner.

Via mobilappen kan du boka och ändra vårdtider, läsa och svara på meddelanden samt följa med barnens totala närvarotimmar under månaden.

#### *Inloggning*

För att aktivera användarnamnet skickas ett sms till vårdnadshavarens mobilnummer som finns i Päikky.

Vårdnadshavaren kan logga in i mobilappen med samma användarnamn och lösenord som används i Päikkys webbläsarversion.

#### *Kalender*

I mobilappen kommer man åt barnens bokningskalender. I kalendern ser man kommande vårdtidsreserveringar och förverkligade närvaroregistreringar. Här kan man också göra nya vårdtidsreserveringar.

Ifall barnet har en standardplanering och man gör en ändring på en viss dag, bör hela veckans dagar planeras på nytt, annars nollas planeringen för de övriga dagarna.

Till de låsta veckornas bokningar kan man meddela sjukfrånvaro eller annan frånvaro. Till frånvaroanmälan kan man skriva en förklaring, den syns som meddelande i vårdplatsens telefon.

#### *Meddelanden*

Till mobilappen kommer meddelanden och bilder sända från Päikky och man kan skicka meddelanden till barnets vårdgrupp. Du kan också aktivera push-notiser i appen.